# **GOXTREME®** OMNI 360°

**Snelstartgids**

# 1. Downloaden en installeren van de app

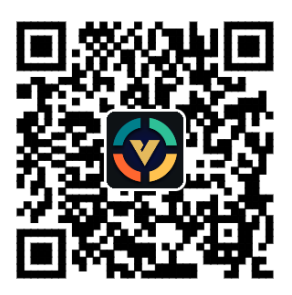

**Figuur 1: Android App Download** 

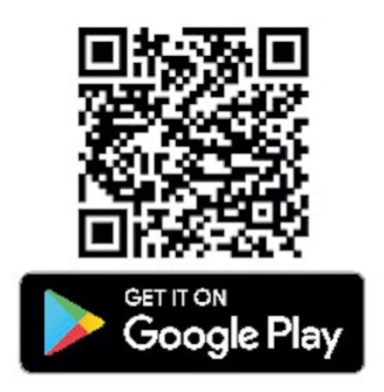

Om het toestel voor de eerste keer te verbinden, scan de QR code in figuur 1 boven en download the App, of download hem van de Google Play Store.

De applicatie ondersteunt Android 5.0 of hoger, en het apparaat moet OTG ondersteunen.

# **2. De app instellen voor gebruik met GoXtreme Omni 360**

Installeer de VPai applicatie op uw mobiele apparaat, en sluit Omni360 met de juiste USB adapter op het apparaat aan (de richting van het pijltje op de adapter moet in de Omni 360 worden gestoken), wacht dan totdat the VPai app als volgt opstart:

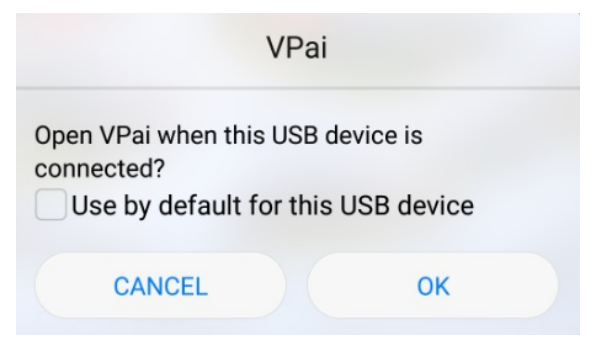

**Afbeelding 2: Omni 360 verbindings tip**

Druk op "OK" om de app automatisch te openen wanneer de Omni 360 aangesloten is.

Het kiezen van "Gebruik als standaard voor dit USB apparaat", zorgt ervoor dat het help scherm niet steeds verschijnt als de Omni 360 aangesloten is, en de app zal steeds automatisch openen. Nadat het toestel aangesloten is, klik op de Foto knop om foto's te nemen. U kunt de foto's in de galerij van uw smart-telefoon zien en op uw favoriete social media platforms delen.

Voor meer gegevens raadpleeg "Delen".

# **3. App funkties**

De VPai app heeft de volgende kenmerken:

1. Vpai: inclusief camera instellingen, foto instellingen, video opname instellingen, live stream beheer.

- 2. Gallerij: bekijk en pas foto's en video's aan;
- 3. Delen: kies een foto of video in de gallerij en deel op sociale media's.
- 4. Ik: account instellingen en beheer, FAQs, enz.

## **4. Live Streaming**

VPai 360 kan live-stream via **You Tube** en **Facebook.**

Klik op de Live knop om Uw streaming platform te kiezen, zoals u in afbeelding 3 kunt zien.

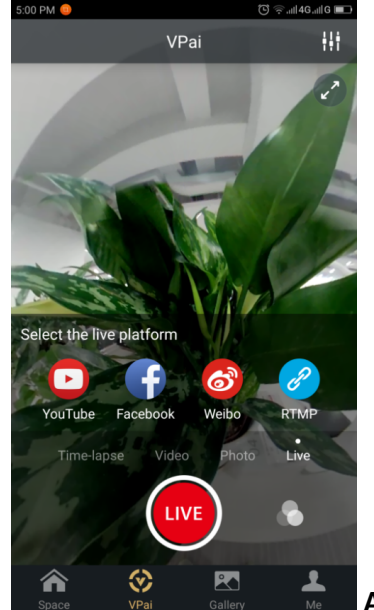

**Afbeelding 3: Live Modus**

#### **You Tube**

Als u de optie om live naar YouTube te streamen kiest, ziet u het volgende scherm

Afbeelding 4:

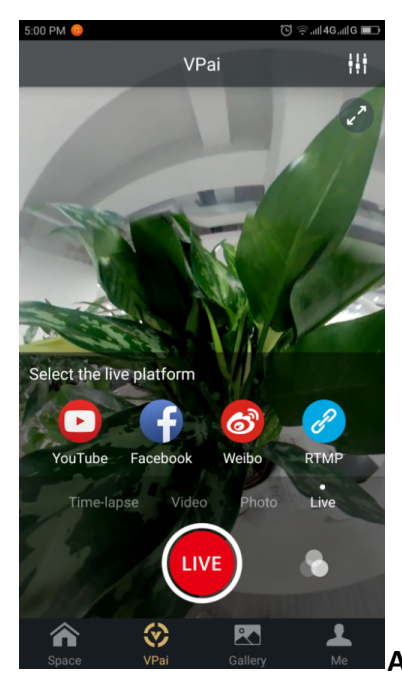

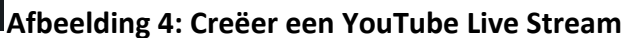

Klik op "No Login", om u met uw Google account aan te melden zoals u kunt zien in afbeelding 5: U kunt uw Google account gegevens ook bewaren op "Ik".

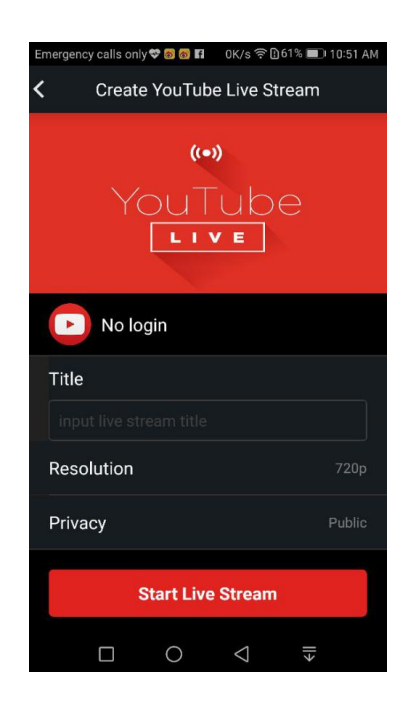

Afbeelding 5: Login voor Google account

Voer een naam of titel voor uw live stream in, kies een resolutie en uw privacy instellingen voordatu "Start Live Stream" selecteert, zoals u kunt zien in afbeelding 6.

Wanneer u voor de eerste keer live streaming gebruikt, ziet u een toestemmingsscherm, zoals u in afbeelding 7 kunt zien.

Klik "TOESTAAN" om de app toestemming te geven met gebruik van uw rekening te streamen.

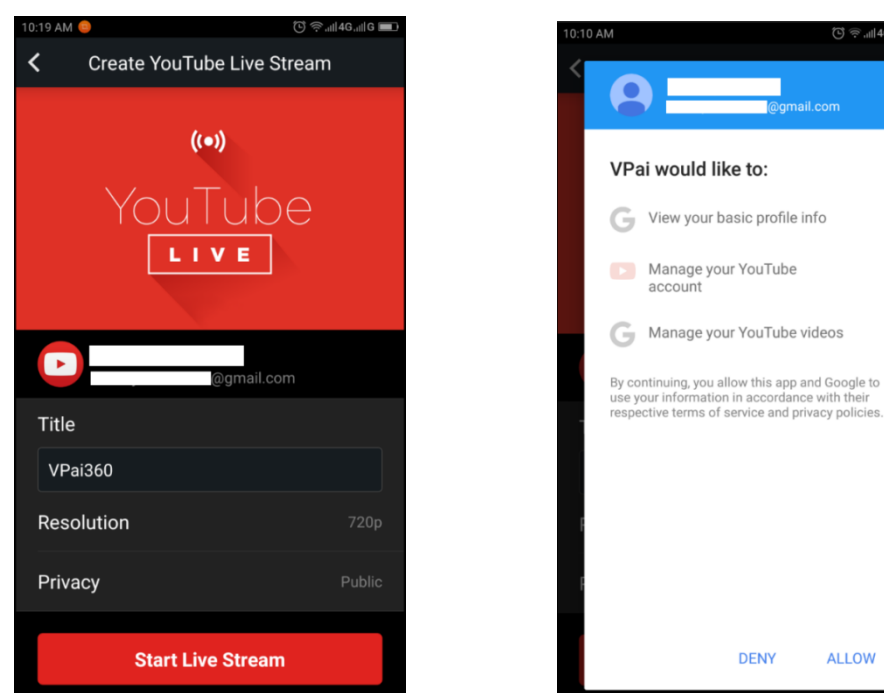

Afbeelding 6: **Afbeelding 7:** 

Aangesloten interface *YouTube account toestemming* 

Als u op een account, dat op You Tube geen live toestemming heeft, aangemeld bent, kunt u live streaming activeren door op uw online rekening in te loggen zoals u in afbeelding 8 kunt zien.

**(HTTP://www.youtube.com/features)**

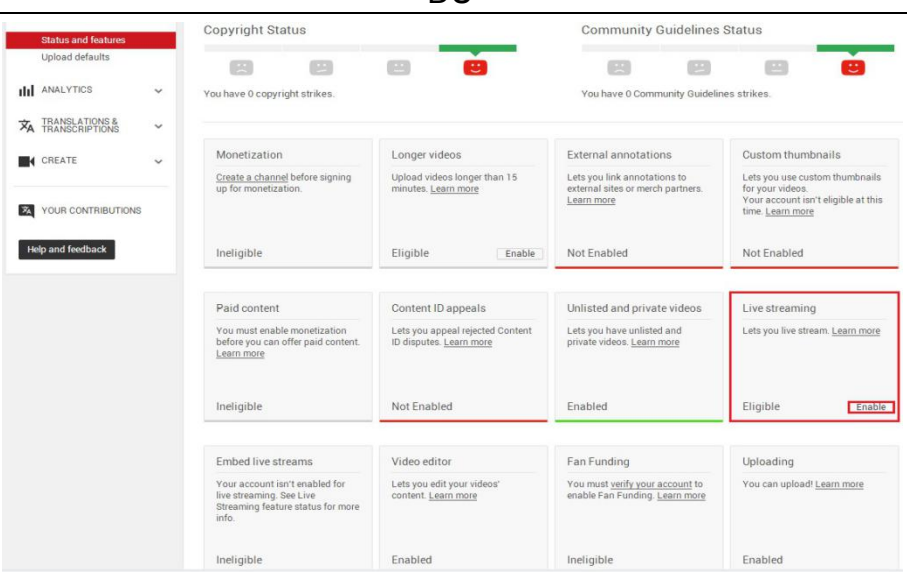

DU

Afbeelding 8: Activeren van Live Streaming op uw You Tube kanaal

Klik "Enable" in Live Streaming om Live Toestemming te activeren.

Nadat de instellingen bevestigd en opgeslagen zijn, klik Begin Live Streaming.

Uw live stream begint zoals in afbeelding 9.

Live beelden vindt u op YouTube pagina's en op de YouTube app.

Om uw live stream te allen tijden te stoppen, drukt u op de sluitertijd icoon.  $\bigcirc$ 

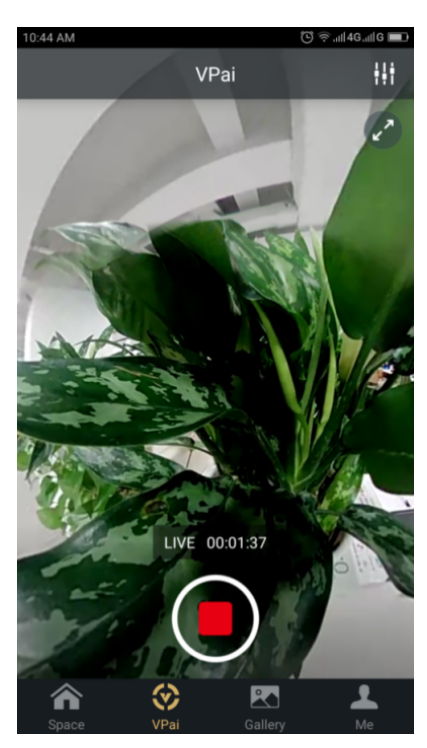

**Afbeelding 9: Live Stream interface** 

#### **Facebook**

Het kiezen van het Facebook icoon brengt het instelscherm op om via Facebook te streamen.

Zoals bij YouTube, wordt u gevraagd om een live streaming titel in te voeren,

kies de resolutie en privacy en voer uw Facebook account login gegevens in.

U kunt uw Facebook gegevens ook opslaan in "Me".

Als al de instellingen zijn ingevoerd, klik dan op "Start Live Streaming", zoals u in afbeelding 10 kunt zien.

Wanneer u voor de eerste keer naar Facebook Live streamt, autoriseer dan uw account voor live streaming zoals u in afbeelding 11 kunt zien.

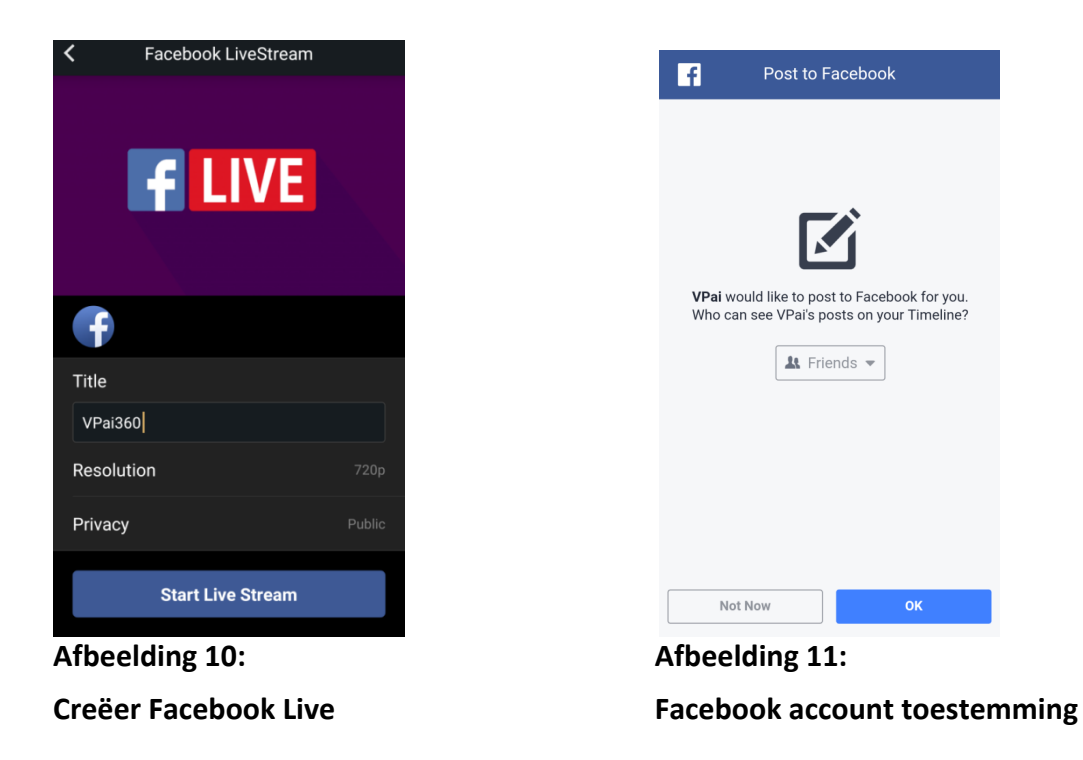

★ Als u een Facebook share of live fout ervaart, bevestig aub dat de Facebook app op uw *telefoon werkt.*

#### **3.3 Delen**

Klik op "Kiezen" in de rechter bovenhoek van de lokale Gallerij/Cloud Gallerij (u kunt ook een foto of video lang indrukken, om foto's en videos te kiezen om te delen.

Facebook ondersteunt 6 foto's tegelijk terwijl andere platforms slechts één foto/video ondersteunen.

Druk op de Delen knop beneden links op de interface om te delen.

Foto's en videos die op Facebook, YouTube (alleen voor videos) gedeeld worden, kunnen in panorama modus worden gezien.

Door "Other" in de lokale galerij te kiezen, wordt een plat formaat photo of video gedeeld.

Als u bestanden op "Other" platforms wilt delen zodat ze in panoramamodus gezien kunnen worden, moet u "VPai website" kiezen, en dan met "Other" delen.

Sharing Platform opties zoals in afbeelding 12:

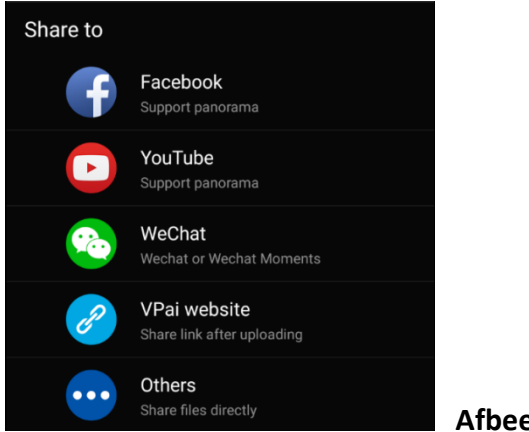

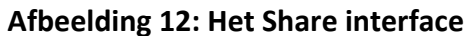

Houd er rekening mee: Als u ervoor kiest om via Facebook en You Tube (ondersteunt alleen video) te delen, worden bestanden direct naar het persoonlijke account dat in "Me" ingesteld is, gedeeld.

Als u via "VPai website" deelt, worden de bestanden eerst naar Cloud Galerij opgeladen, en worden dan via een link naar een ander platform gedeeld.

Nadat het bestand is opgeladen, ziet de share-platform selectie eruit zoals in Afbeelding 13.

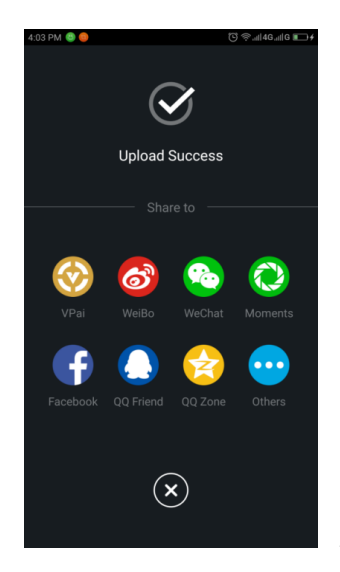

 **Afbeelding 13: Delen-Platforms**

### **CONFORMITEITSVERKLARING**

Easypix verklaart hiermee dat het product GoXtreme Omni 360 in overeenstemming is met alle essentiële eisen van Richtlijn 1999/5/EC.

De overeenstemmingsverklaring kan hier worden afgeladen:

http://www.easypix.info/download/pdf/doc\_goxtreme\_omni360.pdf

Ga voor technische hulp naar onze ondersteuningsafdeling op www.easypix.eu.

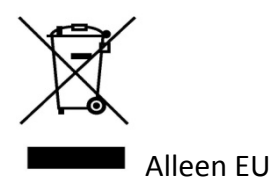

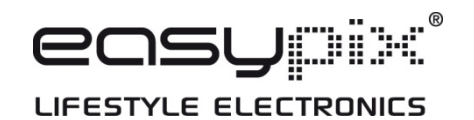